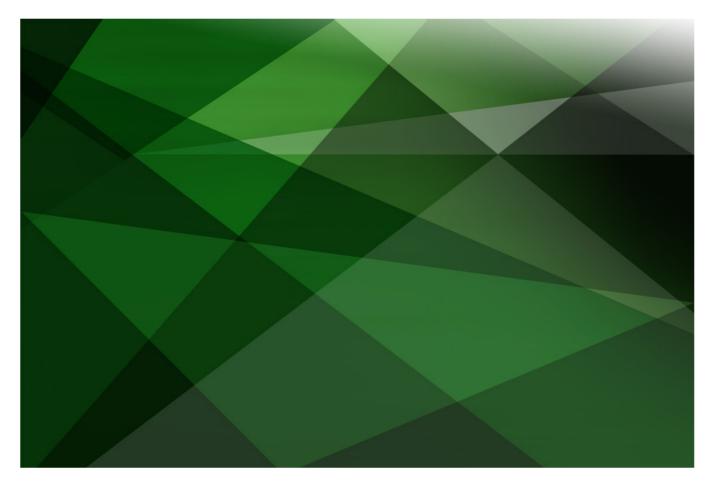

# JADE .NET Exposures

Version 2018

JADE Software Corporation Limited cannot accept any financial or other responsibilities that may be the result of your use of this information or software material, including direct, indirect, special or consequential damages, or loss of profits. There are no warranties extended or granted by this document or software material.

You should be very careful to ensure that the use of this software material and/or information complies with the laws, rules, and regulations of the jurisdictions with respect to which it is used. No part of this document may be reproduced or transmitted in any form or by any means, electronic or mechanical, for any purpose, without the express written permission of JADE Software Corporation Limited.

The information contained herein is subject to change without notice. Revisions may be issued to advise of such changes and/or additions.

Copyright © 2019 JADE Software Corporation Limited.

All rights reserved.

JADE is a trademark of JADE Software Corporation Limited. All trade names referenced are the service mark, trademark, or registered trademark of the respective manufacturer.

# Contents

#### JADE .NET Exposures Introduction .... DotNetConnection Application .... Exercise 1 – Creating a DotNetConnection Application .... JADE Exposures... Exercise 2 – Using the JADE Exposure Wizard .... Dynamic Link Libraries (\*.dll Files)... Exercise 3 – Creating a DLL File... Exercise 4 – Importing JADE DLL Files into .NET .... C#, XAML, and the Windows Presentation Framework .... Exercise 5 – Creating a WPF Application ....

**4** 4

4

4

5

6

10

11

14

17

19

# **JADE** .NET Exposures

## Introduction

JADE provides for integration with Microsoft .NET systems through use of the **JoobContext** object.

In this module, the Banking system that is built in the JADE Developer's course is exposed to .NET, allowing for a WPF front-end application to display and add to the JADE back-end database.

As the Banking system was designed with a separation between the model and the view, the view can be substituted with a completely different view without the need for any change to the model code.

## **DotNetConnection Application**

For Microsoft .NET to use JADE classes, it maintains a reference to a **JoobContext** object that is generated by JADE and it provides an interface to the JADE classes by delegating requests to the appropriate JADE classes.

As the **JoobContext** object needs to have a dedicated process to be able to read properties or run methods of JADE classes, we use a non-GUI application called **DotNetConnection** to generate this process.

### Exercise 1 – Creating a DotNetConnection Application

In this exercise, you will create the **DotNetConnection** application that the **JoobContext** object will use to delegate requests from .NET to JADE.

1. Select **BankingViewSchema** in the Schema Browser and then open the Application Browser by pressing Ctrl+L or clicking on the **Browse Applications** icon in the toolbar.

2. Select the **Add** command from the Application menu and then fill out the **Application** sheet of the Define Application dialog as follows.

| 1                          | Define Application               | × |
|----------------------------|----------------------------------|---|
| Application                | Form Web Options                 |   |
| Name                       | DotNetConnection                 |   |
| Help File                  | Browse                           |   |
| Version #                  |                                  |   |
| Default <u>L</u> ocale     | •                                |   |
| Application Type           | Non-GUI                          |   |
| Web Application 1          | ype                              |   |
| JADE Forms                 | HTML Documents      Web Services |   |
| Icon                       | <u>C</u> hange Clea <u>r</u>     |   |
| Startup Form               | T                                |   |
| About Form                 | ~                                |   |
| Ini <u>t</u> ialize Method | Show Super Class Methods         |   |
| BankingModelSchen          | a::initialize 🔹                  |   |
| <u>F</u> inalize Method    | Ŧ                                |   |
|                            | OK Cancel <u>H</u> elp           |   |

- a. Enter **DotNetConnection** in the Name text box.
- b. Select Non-GUI in the Application Type drop-down list box.
- c. Check the **Show Super Class Methods** check box, so that you can set the initialize method to **BankingModelSchema::initialize** in the **Initialize Method** combo box.
- d. Click **OK**.

## **JADE Exposures**

Rather than letting external applications have full access to JADE databases, JADE defines an exposure, which contains only the properties and methods that the specific external application requires.

The advantage of this is twofold, as it:

- Provides a more-simple interface to the JADE database
- Allows for greater control over which JADE properties and methods external applications can
   access

### Exercise 2 – Using the JADE Exposure Wizard

In this exercise, you will define the exposure that the .NET application will access.

1. Select **BankingViewSchema** in the Schema Browser, and then select the **Exposures** command from the Browse menu.

Right-click on the **Exposure Browser** and then select the **Add** command, to create a new C# exposure.

| J | BankingViewSchema_Completed Exposure Browser | _ | ×    |
|---|----------------------------------------------|---|------|
| 1 | Web Services                                 |   |      |
|   |                                              |   | <br> |
|   |                                              |   |      |
|   |                                              |   |      |
|   |                                              |   |      |
|   |                                              |   |      |
|   |                                              |   |      |
|   |                                              |   |      |
|   |                                              |   |      |
|   |                                              |   |      |
|   |                                              |   |      |
|   |                                              |   |      |
|   |                                              |   |      |
|   |                                              |   |      |

2. Name the exposure **BankingClasses** and then select **BankingModelSchema** option in the **Superschemas up to** drop-down list box.

| J           | C# Exposure Wizard : BankingClasses                                                                                                    | <b>□</b> × |
|-------------|----------------------------------------------------------------------------------------------------|------------|
|             | Define Exposure                                                                                                    |            |
|             | Exposure Name<br>BankingClasses<br>Current schema only<br>Superschemas up to<br>Select Top Most Schema<br>BankingModelSchema_Completed<br>NameSpace (Exposure Name used if empty)<br>BankingClasses |            |
| Step 1 of 6 | < Back Next > Cancel                                                                                                    | Help       |

- 3. Select the following classes.
  - a. Bank
  - b. BankingModelSchema (a subclass of the RootSchemaApp application class)
  - c. Customer.

These will be the classes that are accessible from .NET.

| J            | C# Exposure Wizard : BankingClasses |                                                                             | _ 🗆 × |
|--------------|-------------------------------------|-----------------------------------------------------------------------------|-------|
|              | Select Classes                      |                                                                             |       |
| Jade Classes |                                     | Selected Classes for C#<br>Bank<br>BankingModelSchema<br>CustomerByLastName |       |
| Step 2 of 6  | < <u>B</u> ack                      | <u>N</u> ext > Cancel                                                       | Help  |

**Note** Selecting only the classes that you intend to use provides a simpler interface to JADE. You can always add additional classes to the exposure later, if required.

4. Select the **Bank** class and then select (check) the **allCustomers** property from the features on the right of the sheet. This exposes the **allCustomers** collection to .NET; the other methods and properties are *not* exposed.

|                    | C# Exposure Wizard : BankingClasses |                                    |
|--------------------|-------------------------------------|------------------------------------|
|                    | Select Features for Classes         |                                    |
| Classes            |                                     | <u>F</u> eatures                   |
| Jade Class         | C# Class name                       | 🖹 Bank                             |
| Bank               | Bank                                | allChequeAccounts                  |
| BankingModelSchema | BankingModelSchema                  | ✓ allCustomers                     |
| Customer           | Customer                            |                                    |
| CustomerByLastName | CustomerByLastName                  | myBankAcctSeqNum                   |
|                    |                                     | nextBankAcctNum                    |
|                    |                                     | nextCustomerNum                    |
|                    |                                     |                                    |
| 3 of 6             | < Back                              | <u>N</u> ext > Cancel <u>H</u> elp |

5. In the **BankingModelSchema** class, check the **myBank** feature.

|                              |                    | Frederic   |
|------------------------------|--------------------|------------|
| <u>Classes</u><br>Jade Class | C# Class name      | Eeatures   |
| Bank                         | Bank               | ✓ myBank   |
| BankingModelSchema           | BankingModelSchema | initialize |
| Customer                     | Customer           |            |
| CustomerByLastName           | CustomerByLastName |            |
|                              |                    |            |
|                              |                    |            |

6. In the **Customer** class, check the **address**, **firstNames**, **lastName**, **number**, and **setPropertiesOnCreate** feature properties.

| <u>C</u> lasses    |                    | Eeatures                    |
|--------------------|--------------------|-----------------------------|
| Jade Class         | C# Class name      | Customer                    |
| Bank               | Bank               | address     allBankAccounts |
| BankingModelSchema | BankingModelSchema | I alibanitAccounts          |
| Customer           | Customer           | ✓ lastName                  |
| CustomerByLastName | CustomerByLastName | myBank                      |
|                    |                    | ✓ number                    |
|                    |                    | setPropertiesOnCreate       |
|                    |                    |                             |

7. As the steps on sheets 4 and 5 of this wizard do not require any changes, click **Next** until you reach step 6 (that is, the **Generate** sheet).

Fill out this sheet, as follows.

- a. Enter C:\Projects\BankingClasses in the Output Directory text box. This is the directory where the C# project file and class files will be created.
- b. Check the Generate Sample .csproj File and Generate Sample .config File check boxes.
- c. Enter the absolute path of the JADE database directory (including the **system** folder) in the **Jade Database Path** text box.
- d. Enter the location and file name of your JADE initialization file (which is probably called **jade.ini**) in the **Jade Initialization File Path** text box.

| J           | C# Exposure Wizard                                                                                                    | : BankingClasses                                                                                                    | <b>□</b> ×                        |
|-------------|----------------------------------------------------------------------------------------------------|----------------------------------------------------------------------------------------------------|-----------------------------------|
|             |                                                                                                    | Generate                                                                                                    |                                   |
|             | Output Directory for C# Classes<br>D:\Projects\BankingClasses\<br>Generate Sample .csproj File<br>Generate Sample .config File<br>Jade Database Path<br>Jade Initialization File Path<br>Sign-on Schema Name<br>Sign-on Application Name | D:/jadeUni/dotnet/         D:/jadeUni/dotnet/jade.ini         BankingViewSchema         DotNetConnection         Image: Sign-on to Jade as Multiuser | Br <u>o</u> wse<br>Brows <u>e</u> |
| Step 6 of 6 |                                                                                                    | < Back Generate Close                                                                                                    | Help                              |

#### e. Check the Sign-on to Jade as Multiuser check box.

#### 8. Click Generate.

The wizard does not close, but *Generation completed* should be displayed at the lower left of the wizard. You can now click **Close**.

# **Dynamic Link Libraries (\*.dll Files)**

A Dynamic Link Library is an external method (or routine) written in any language that can create a Dynamic Link Library (DLL). DLL methods can then be executed as standard JADE methods from within JADE.

The purpose of creating DLLs is to allow different environments to integrate; for example, allowing an application written in C# to use JADE methods.

### Exercise 3 – Creating a DLL File

In this exercise, you will use the generated C# project to create the BankingClasses.dll file.

1. In the File Explorer, navigate to C:\Projects\BankingClasses.

| <mark> </mark>   🎝       | 🗖 🗧 🛛 course                |             |                        |                  |                  | — 🗆        | ×            |
|--------------------------|-----------------------------|-------------|------------------------|------------------|------------------|------------|--------------|
| File                     | Home Share                  | View        |                        |                  |                  |            | ~            |
| Pin to Quic<br>access    | k Copy Paste                | 🖌 Move to 🔻 | ➤ Delete ▾<br>➡ Rename | New<br>folder    | Properties       | Select all | 'n           |
|                          | Clipboard                   | Orga        | nize                   | New              | Open             | Select     |              |
| $\leftarrow \rightarrow$ | <ul> <li>This PC</li> </ul> | > DATA (D:) | > Projects >           | course           | ✓ C Search c     | ourse      | Q            |
| ^                        | Name                        | ^           | Da                     | ate modified     | Туре             | Size       |              |
|                          | bin                         |             | 31                     | /08/2018 1:55 PI | M File folder    |            |              |
|                          | obj                         |             | 31                     | /08/2018 1:55 PI | M File folder    |            |              |
|                          | Properties                  |             | 31                     | /08/2018 1:52 PI | M File folder    |            |              |
|                          | Bank.cs                     |             | 31                     | /08/2018 1:52 PI | M Visual C# Sou  | rce F 7    | KB           |
|                          | C# BankingClasses.          | csproj      | 31                     | /08/2018 1:52 PI | M Visual C# Proj | ect 5      | KB           |
| - 64                     | BankingClasses.             | exe.config  | 31                     | /08/2018 1:52 PI | M XML Configur   | ratio 1    | KB           |
|                          | BankingModelSo              | hema.cs     | 31                     | /08/2018 1:52 PI | M Visual C# Sou  | rce F 7    | KB           |
|                          | Customer.cs                 |             | 31                     | /08/2018 1:52 PI | M Visual C# Sou  | rce F 11   | KB           |
|                          | CustomerByLast              | Name.cs     | 31                     | /08/2018 1:52 PI | M Visual C# Sou  | rce F 15   | KB           |
| ~                        |                             |             |                        |                  |                  |            |              |
| 9 items                  | 1 item selected 4.98        | KB          |                        |                  |                  |            | :== <b>=</b> |

2. Open BankingClasses.csproj in Microsoft Visual Studio 2017.

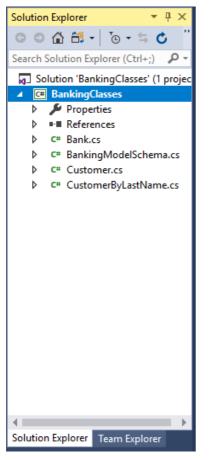

Find the Solution Explorer and then select BankingClasses under Solution 'BankingClasses'.

3. Press Alt+Enter to open the Properties menu.

| nkingClasses 👳 🗙                                        |                                                                                                    |                             |
|---------------------------------------------------------|----------------------------------------------------------------------------------------------------|-----------------------------|
| Application<br>Build                                    | <u>C</u> onfiguration: N/A                                                                                                    | for <u>m</u> : N/A $\lor$   |
| Build Events                                            | Assembly <u>n</u> ame:                                                                                                    | Defau <u>l</u> t namespace: |
| Debug                                                   | BankingClasses                                                                                                    | BankingClasses              |
| Resources                                               | Target framework:                                                                                                    | O <u>u</u> tput type:       |
| Services                                                | .NET Framework 4 🗸                                                                                                    | Class Library 🗸             |
| Settings<br>Reference Paths<br>Signing<br>Code Analysis | .NET Framework 2.0<br>.NET Framework 3.0<br>.NET Framework 3.5<br>.NET Framework 3.5 Client Profile<br>.NET Framework 4<br>.NET Framework 4 Client Profile<br>.NET Framework 4.5.1<br>.NET Framework 4.5.2<br>.NET Framework 4.6.1<br>.NET Framework 4.6.1<br>.NET Framework 4.7.1 | Assembly Information        |
|                                                         | .NET Framework 4.7.2<br>Install other frameworks                                                                                                    | V Browse                    |
|                                                         | Manifest:<br>Embed manifest with default settings                                                                                                    | ×                           |

Change the Target framework to .NET Framework 4.7.1.

4. In the following message box that is then displayed, click **Yes**.

| Target Fra | amework Change                                                                                                    | × |
|------------|----------------------------------------------------------------------------------------------------|---|
| ?          | Changing the Target Framework requires that the current<br>project be closed and then reopened.<br>Any unsaved changes within the project will be automatically<br>saved. |   |
|            | Changing Target Framework may require manual modification<br>of project files in order to build.                                                                          |   |
|            | Are you sure you want to change the Target Framework for this project?                                                                                                    |   |
|            | Yes No Help                                                                                                    |   |
|            | ite inter                                                                                                    |   |

| Application<br>Build*                                                                                               | Configuration: Active (Debug) V Platform: Active (Any CPU) V                                                                                                    |  |
|----------------------------------------------------------------------------------------------------|----------------------------------------------------------------------------------------------------|--|
| Build*<br>Build Events<br>Debug<br>Resources<br>Services<br>Settings<br>Reference Paths<br>Signing<br>Code Analysis | General   Conditional compilation symbols:   Define DEBUG constant   Define TRACE constant   Platform target:   Any CPU   Prefer 32-bit   X86   Optimize code   x84   Optimize code   Errors and warnings   Warning level:   4   Suppress warnings:   Treat warnings as errors |  |
|                                                                                                    | None     All     Specific warnings:                                                                                                    |  |

5. Click the **Build** tab, and then change the platform target from **Any CPU** to **x64**.

6. Build the project by pressing Ctrl+Shift+B. You should then see a message like the following displayed in the Output window.

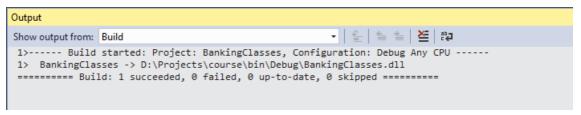

Building this project with the correct settings creates a .**dll** file for the JADE exposure defined in Exercise 2 of this module.

### Exercise 4 – Importing JADE DLL Files into .NET

In this exercise, you will set the required DLL files as references in a .NET application.

1. Add a new project called **DotNetBank** to the Solution 'BankingClasses' in the Solution Explorer.

2. Add a new reference to the **DotNetBank** project by right-clicking on the **DotNetBank** project and then selecting the **Reference** command in the **Add** menu.

| Solution Explorer (Ctrl-2)         Image: Solution Explorer (Ctrl-2)         Image: Solution Explorer (Ctrl-2)                                                                                                    | Solution Explorer                                                                                                    |          | <b>▼</b> ₽ ×                        |            |                     |                   |              |
|----------------------------------------------------------------------------------------------------|----------------------------------------------------------------------------------------------------|----------|-------------------------------------|------------|---------------------|-------------------|--------------|
| Search Solution Explorer (Ctrl-:)       >         Image: Solution BankingClasses       >         Image: Solution BankingClasses       >         Image: Solution Explorer       >         Image: Solution Explorer       >         Image: Solution Explorer       >         Image: Solution Explorer       >         Image: Solution Explorer       >                                                                                                    |                                                                                                    | - 4      | · C "                               |            |                     |                   |              |
| Solution 'BankingClasses' (2 pre-                                                                                                    |                                                                                                    |          |                                     |            |                     |                   |              |
| Debug   Debug   Solution Explorer   Solution Explorer   Solution Explorer   Solution Explorer   Cut   Debug   Initialize Interactive with Project   Solution Explorer   Solution Explorer   Cut   Ctrl+X   Paste   Ctrl+V   Rename   Unload Project   Unload Project   Open Folder in File Explorer   Design in Blend                                                                                                    | Solution 'BankingClasses' (2 prc ▲         ▲ C# BankingClasses         ▶ Properties         ▶ ■■ References         ▶ C# BankingModelSchema.c:         ▶ C# Customer.cs |          |                                     |            |                     |                   |              |
| Image: Analyze   Image: Analyze   Image                                                                                                    |                                                                                                    | *        | Build                               |            |                     |                   |              |
| Analyze Publish Publish Scope to This Cope to This Researce Add Ad Ad Add Ad Add Ad Add Ad Ad Add Ad A                                                                                                    |                                                                                                    |          | Rebuild                             |            |                     |                   |              |
| Image       Analyze       Image         Image       Publish       Scope to This         Image       Scope to This       New Solution Explorer View         Image       New Solution Explorer View         Image       New Solution Explorer View         Image       Add         Image       Add         Image       New Solution Explorer View         Image       New Solution Explorer View         Image       Manage NuGet Packages         Image       Set as StartUp Project         Image       Set as StartUp Project         Image       New Folder         Image       Solution Explorer         Image       Source Control         Image       Cut         Image       Cut         Image       Source Control         Image       Paste         Image       Image         Image       Image         Image       Image         Image       Image         Image       Image         Image       Image         Image       Image         Image       Image         Image       Image         Image       Image                                                                                                    |                                                                                                    |          |                                     |            |                     |                   |              |
| Image: Solution Explorer View       New Solution Explorer View         Image: Presentation Explorer View       Build Dependencies         Image: Presentation Explorer View       Build Dependencies         Image: Nucker System       Add         Image: System       Add         Image: System       Manage NuGet Packages         Image: System       Set as StartUp Project         Debug       Image: Source Control         Image: Source Control       Image: Source Control         Image: Source Control       Set as StartUp Project         Image: Source Control       Set as StartUp Project         Image: Paste       Ctrl+X         Image: Rename       Image: Rename         Image: Paste       Ctrl+V         Rename       Image: Paste         Image: Paste       Ctrl+V         Image: Rename       Image: Paste         Image: Paste       Ctrl+V         Image: Paste       Ctrl+V         Image: Paste       Ctrl+V         Image: Paste       Ctrl+V         Image: Paste       Ctrl+V         Image: Paste       Image: Paste         Image: Paste       Image: Paste         Image: Paste       Image: Paste         Image: Paste       Image                                                                                                    | -                                                                                                    | <i>.</i> |                                     | •          |                     |                   |              |
| <ul> <li>Microso</li> <li>Presenta</li> <li>Presenta</li> <li>Presenta</li> <li>Presenta</li> <li>Presenta</li> <li>Presenta</li> <li>System</li> <li>Add</li> <li>Add</li> <li>New Item</li> <li>Ctrl+Shift+A</li> <li>Existing Item</li> <li>Shift+Alt+A</li> <li>Existing Item</li> <li>Shift+Alt+A</li> <li>Existing Item</li></ul>                                                                                                    |                                                                                                    | Ð        |                                     |            |                     |                   |              |
| Image: Presentation Protect Presentation       Build Dependencies         Image: System       Add       Image: NuGet Packages         Image: System       Manage NuGet Packages       Image: NuGet Packages         Image: System       Set as StartUp Project       Image: NuGet Packages         Image: System       Set as StartUp Project       Image: NuGet Packages         Image: System       Set as StartUp Project       Image: NuGet Packages         Image: System       Set as StartUp Project       Image: NuGet Packages         Image: System       Set as StartUp Project       Image: NuGet Packages         Image: System       Set as StartUp Project       Image: NuGet Packages         Image: System       Set as StartUp Project       Image: NuGet Packages         Image: System       Set as StartUp Project       Image: NuGet Packages         Image: System       Cut       Ctrl+X         Source Control       Image: NuGet Packages       Veb Reference         Source Control       Image: NuGet Package       Veb Reference         Image: Source Control       Image: NuGet Package       Veb Reference         Image: Source Control       Image: NuGet Package       Veb Reference         Image: Source Control       Image: NuGet Package       Image: NuGet P                                                                                                    |                                                                                                    | _        |                                     |            |                     |                   |              |
| Build Dependencies   Image NuGet Packages   Image NuGet Packages   Image Nuget Packages   Image Nuget Packages   Image Nuget Packages   Image Nuget Packages   Image Nuget Packages   Image Nuget Packages   Image Nuget Pack                                                                                                    |                                                                                                    |          |                                     |            |                     |                   |              |
| Add Image NuGet Packages   Image NuGet Packages   Image Nuget Packages   Image Nuget Packages   Image Nuget Packages   Image Nuget Packages   Image Nuget Packages   Image Nuget Packages   Image Nuget Packages   Image Nuget Packages   Image Nuget Packages   Image Nuget Packages   Image Nuget Packages   Image Nuget Packages   Image Nuget Packages <t< th=""><th></th><th></th><th colspan="2">Build Dependencies</th><th></th><th></th><th></th></t<>                                                                                                    |                                                                                                    |          | Build Dependencies                  |            |                     |                   |              |
| Image: System. Image: System. Image | ■■ System                                                                                                    |          | Add                                 | •          | *ם                  | New Item          | Ctrl+Shift+A |
| Set as StartUp Project       Image: Set as StartUp Project       Image: Set as StartUp Project       <                                                                                                    |                                                                                                    | Ě        | Manage NuGet Packages               |            | ta                  | Existing Item     | Shift+Alt+A  |
| Solution Explorer Team   Debug   Initialize Interactive with Project   Source Control   Source Control   Cut   Paste   Ctrl+X   Paste   Remove   Rename   Unload Project   Unload Project   Open Folder in File Explorer   Design in Blend     Remove   Del   Cut   Cut   Cut   Cut   Cut   Cut   Cut   Cut   Del   Rename   Unload Project   Cut   Design in Blend                                                                                                    | · · · · · · · · · · · · · · · · · · ·                                                                                                    | ø        | Set as StartUp Project              | Jp Project |                     | New Folder        |              |
| Initialize Interactive with Project       Web Reference         Source Control       Service Reference         Cut       Ctrl+X         Paste       Ctrl+V         Remove       Del         Rename       Image: Image:                                                                                                    |                                                                                                    |          | Debug                               | •          |                     | Reference         |              |
| Source Control       Service Reference         Cut       Ctrl+X         Paste       Ctrl+V         Remove       Del         Rename       Image: Image: Imag                                                                                                    | Solution Explorer Tean                                                                                                    |          | Initialize Interactive with Project |            |                     | Web Reference     |              |
| Ab     Cut     Cut+x       Paste     Ctrl+V     Analyzer       Remove     Del     Image: Cut+x       Image: Cut+x     Vindow       Rename     Image: Cut+x       Unload Project     Image: Cut+x       Open Folder in File Explorer     Image: Cut+x       Design in Blend     Image: Cut+x                                                                                                    |                                                                                                    |          |                                     | •          |                     | Service Reference |              |
| Paste       Ctrl+V       Analyzer         Kemove       Del       Window         Rename       Page         Unload Project       User Control         Open Folder in File Explorer       Resource Dictionary         Design in Blend       Resource Dictionary                                                                                                    |                                                                                                    | ¥        | Cut                                 | Ctrl+X     | t∌                  | Connected Service |              |
| Remove     Del     Image: Window       Rename     Image: Page       Unload Project     Image: User Control       Open Folder in File Explorer     Image: Resource Dictionary       Design in Blend     Image: Class                                                                                                    |                                                                                                    |          |                                     |            |                     | Analyzer          |              |
| Rename     Page       Unload Project     User Control       Open Folder in File Explorer     Resource Dictionary       Design in Blend     Class                                                                                                    |                                                                                                    |          | Remove                              | Del        |                     | Window            |              |
| Opioad Project     Implementation       Open Folder in File Explorer     Implementation       Design in Blend     Class                                                                                                    | 🗵 Rename                                                                                                    |          | Rename                              |            | ₽                   | Page              |              |
| Open Folder in File Explorer     Resource Dictionary       Design in Blend     Class                                                                                                    |                                                                                                    |          |                                     |            | <b>2</b> 7          | User Control      |              |
| Design in Blend                                                                                                    |                                                                                                    |          |                                     |            | Resource Dictionary |                   |              |
|                                                                                                    |                                                                                                    |          |                                     |            | 妆                   | Class             |              |
|                                                                                                    |                                                                                                    | ۶        |                                     | Alt+Enter  | -                   |                   |              |

#### 3. Check BankingClasses in the Projects tab.

| Reference Manager - DotNetE | Bank                               |                                       |                     | ?   | ×   |
|-----------------------------|------------------------------------|---------------------------------------|---------------------|-----|-----|
| Assemblies                  |                                    |                                       | Search (Ctrl+E)     |     | ρ.  |
| Projects                    | Name                               | Path                                  | Name:               |     |     |
| Solution                    | <ul> <li>BankingClasses</li> </ul> | D:\Projects\course\BankingClasses.csp | oroj BankingClasses |     |     |
| Shared Projects             |                                    |                                       |                     |     |     |
| ▶ COM                       |                                    |                                       |                     |     |     |
| ▷ Browse                    |                                    |                                       |                     |     |     |
|                             |                                    |                                       |                     |     |     |
|                             |                                    |                                       |                     |     |     |
|                             |                                    |                                       |                     |     |     |
|                             |                                    |                                       |                     |     |     |
|                             |                                    |                                       | Browse OK           | Can | cel |

#### 4. In the **Browse** tab, click the **Browse** button and then add the following three references.

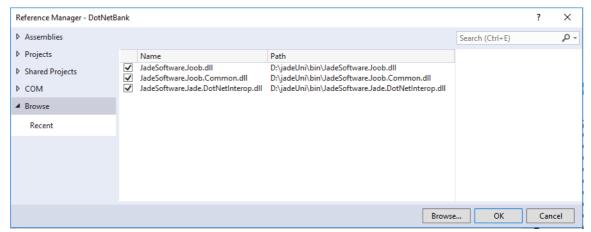

5. Navigate to C:\Projects\BankingClasses in the File Explorer and then open BankingClasses.exe.config in Visual Studio.

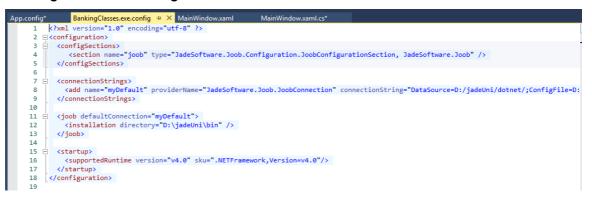

6. Copy the contents of **BankingClasses.exe.config** and then paste it into **app.config**.

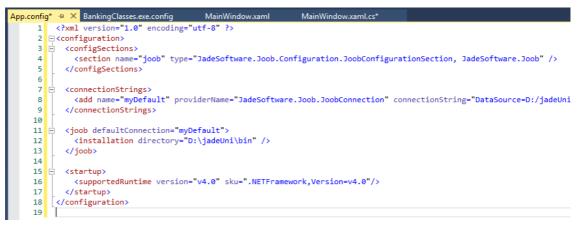

- 7. Ensure that the **Application** and **Build** settings are set to the same as those of the **BankingClasses** application; that is:
  - Target Framework is set to .NET Framework 4.7.1 in the Application tab of the project properties.
  - Platform Target is set to x64 in the Build tab of the project properties.

# C#, XAML, and the Windows Presentation Framework

When developing .NET applications, one typically uses the Windows Presentation Framework (WPF), which uses eXtensible Application Markup Language (XAML, pronounced "Zammel") to define the presentation of the application and the C# programming language to define the logic of the application.

| oolbo        | х <b>т</b> म × | Example.xaml.cs* | Example.xaml* 👳 🗙 |
|--------------|----------------|------------------|-------------------|
| arch         | Toolbox 🔑 -    | 00000000         |                   |
| Com          | imon WPF Co 🔺  | 00000000         |                   |
| - Ne         | Pointer        |                  |                   |
| Ц            | Border         |                  | ample             |
| R            | Button         |                  |                   |
| $\checkmark$ | CheckBox       |                  |                   |
|              | ComboBox       |                  |                   |
| <b>=</b>     | DataGrid       |                  |                   |
|              | Grid           |                  |                   |
|              | lmage          |                  |                   |
| Α            | Label          |                  | Button            |
| E.           | ListBox        |                  |                   |
| Θ            | RadioButton    |                  |                   |
|              | Rectangle      |                  |                   |
| 旦            | StackPanel     |                  |                   |
| <b>-</b> .   | TabControl     |                  |                   |
| Τ            | TextBlock      | L                |                   |
| abi          | TextBox        | 00000000         |                   |

XAML can be generated in Visual Studio by using the Designer - a What-You-See-Is-What-You-Get (WYSIWYG) editor.

XAML elements can also be created by manually typing in the required markup.

| 🕞 Design | ↑↓ 💿 XAML                                                                         |
|----------|-----------------------------------------------------------------------------------|
| 🖸 Button | •                                                                                 |
| 1        | ⊡ <window <="" td="" x:class="BankingApp.Example"></window>                       |
| 2        | <pre>xmlns="http://schemas.microsoft.com/winfx/2006/xaml/presentation"</pre>      |
| 3        | <pre>xmlns:x="http://schemas.microsoft.com/winfx/2006/xaml"</pre>                 |
| 4        | <pre>xmlns:d="http://schemas.microsoft.com/expression/blend/2008"</pre>           |
| 5        | <pre>xmlns:mc="http://schemas.openxmlformats.org/markup-compatibility/2006"</pre> |
| 6        | <pre>xmlns:local="clr-namespace:BankingApp"</pre>                                 |
| 7        | <pre>mc:Ignorable="d"</pre>                                                       |
| 8        | Title="Example" Height="300" Width="200">                                         |
| 9        | <pre>Grid&gt;</pre>                                                               |
| 10       | <button click="Button_Click" content="Button" height="30" width="50"></button>    |
| 11       |                                                                                   |
| 12       |                                                                                   |
| 13       |                                                                                   |
| 14       |                                                                                   |

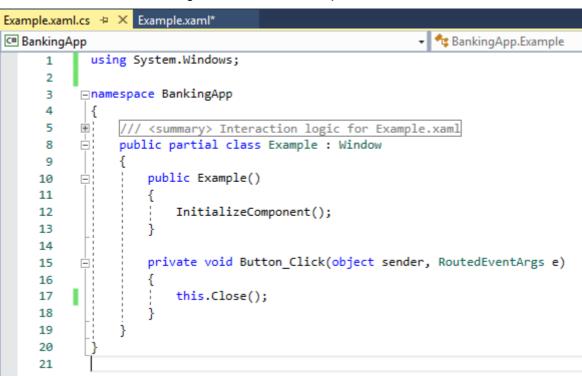

C# code is used to define the logic of the form; for example, the behavior when a button is clicked.

### **Exercise 5 – Creating a WPF Application**

In this exercise, you will create a WPF application that will provide a .NET interface to the JADE banking system exposure. At first, you will simply display all customers of the bank in a list box.

1. Create a **ListBox** control in the center of the window using the Designer and then add **Name="lbCustomers"** to the **ListBox** element in the XAML.

| 🕞 Design  | ↑↓ I XAML                                                                       |
|-----------|---------------------------------------------------------------------------------|
| 🖸 ListBox |                                                                                 |
| 1         |                                                                                 |
| 2         | <pre>xmlns="http://schemas.microsoft.com/winfx/2006/xaml/presentation"</pre>    |
| 3         | <pre>xmlns:x="http://schemas.microsoft.com/winfx/2006/xaml"</pre>               |
| 4         | <pre>xmlns:d="http://schemas.microsoft.com/expression/blend/2008"</pre>         |
| 5         | <pre>xmlns:mc="http://schemas.openxmlformats.org/markup-compatibility/200</pre> |
| 6         | <pre>xmlns:local="clr-namespace:DotNetBank"</pre>                               |
| 7         | <pre>mc:Ignorable="d"</pre>                                                     |
| 8         | Title="MainWindow" Height="450" Width="800">                                    |
| 9         | □ <grid></grid>                                                                 |
| 10        | <listbox height="200" name="lbCustomers" width="300"></listbox>                 |
| 11        |                                                                                 |
| 12        |                                                                                 |

2. Switch to Code View by pressing F7 and then add the following **using** statements.

**Note** There may be superfluous **using** statements when the code is first opened. To remove them, select any **using** statement, press Alt+Enter, and then click **Remove Unnecessary Usings**.

3. Add the following code. This will create a reference called **bank**, which through the **JoobContext** object, refers to the **Bank** class defined in JADE.

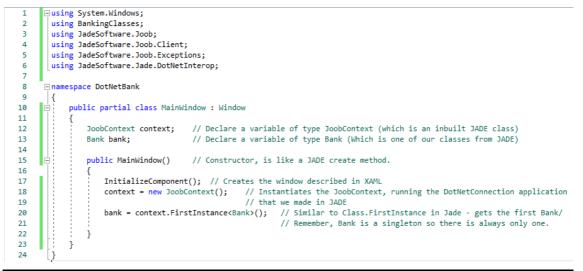

**Note** The comments are for illustrative purposes and can be omitted.

4. To populate the **IbCustomers** list box with the customers of the bank, add the following to the **MainWindow** constructor method.

| 22 |     |    | 1     |   |                                                         |                                                                       |
|----|-----|----|-------|---|---------------------------------------------------------|-----------------------------------------------------------------------|
| 23 |     | ÷. |       |   | <pre>lbCustomers.ItemsSource = bank.AllCustomers;</pre> | <pre>// Listboxes display a collection, so we can just set</pre>      |
| 24 |     |    |       | 1 |                                                         | <pre>// the ItemsSource property to the allCustomers collection</pre> |
| 25 |     |    | - i - |   |                                                         |                                                                       |
| 26 |     |    |       |   | lbCustomers.DisplayMemberPath = "LastName";             | <pre>// Uses the LastName property of the Customer as the label</pre> |
| 27 |     |    |       |   |                                                         | // in the ListBox.                                                    |
| 28 |     |    | 1     | } |                                                         |                                                                       |
| 29 |     |    | }     |   |                                                         |                                                                       |
| 30 | - [ | }  |       |   |                                                         |                                                                       |
| 31 |     |    |       |   |                                                         |                                                                       |

 Press F5 to run the application. You should now see the last names of the bank's customers displayed in the list box.